#### Créer un compte sur [moncompteformation.gouv.fr](https://www.moncompteformation.gouv.fr/espace-prive/html/#/formation/recherche/81534081500019_GSC/81534081500019_GSC?contexteFormation=ACTIVITE_PROFESSIONNELLE)

Si ce n'est pas déjà fait, vous devez en premier temps, créer votre compte avec l'identité numérique.

S'inscrire à la formation "Ouvrir sa crèche" de PoupiSchool en utilisant votre CPF

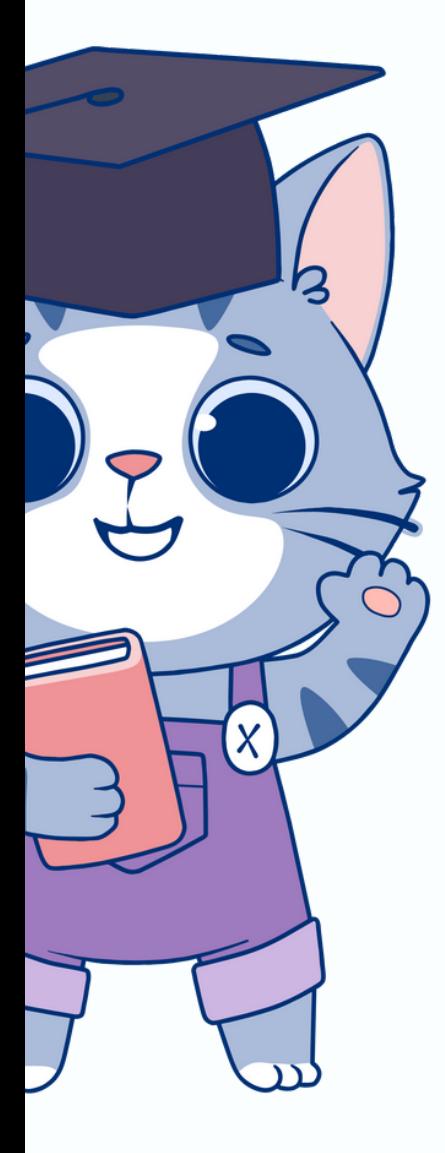

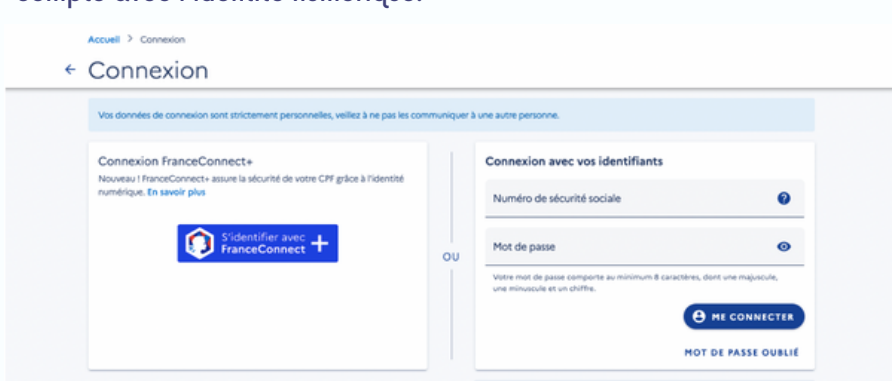

Sélectionner : Connexion France Connect+

Avant de commencer, préparez votre pièce d'identité en cours de validité, votre téléphone et votre messagerie (boîte mail)

Si vous disposez déjà d'une identité numérique (connectez-vous et passez à l'étape 2)

Créer votre identité numérique : Cliquez sur "Créez votre identité numérique"

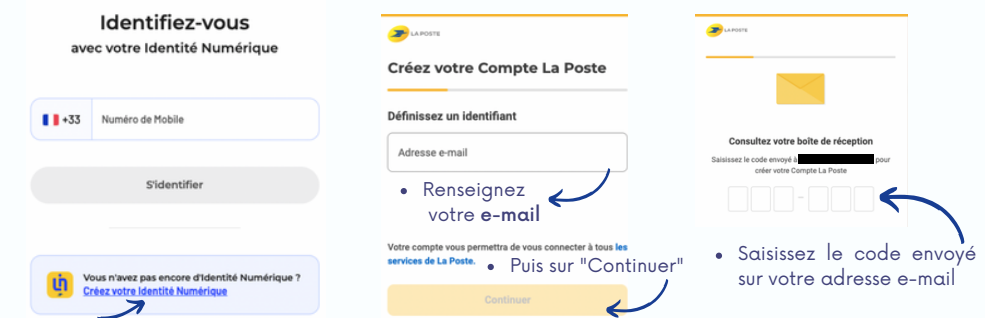

- Renseigner un mot de passe, votre n° de téléphone et vos coordonnées.
- Sélectionner votre pièce d'identité et le type de pièce

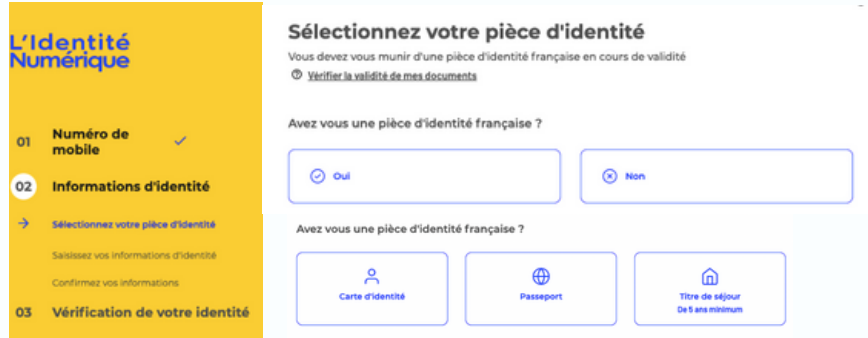

Saisir les informations de votre pièce d'identité

Informations personnelles, de naissance, du document

Vérification de votre identité

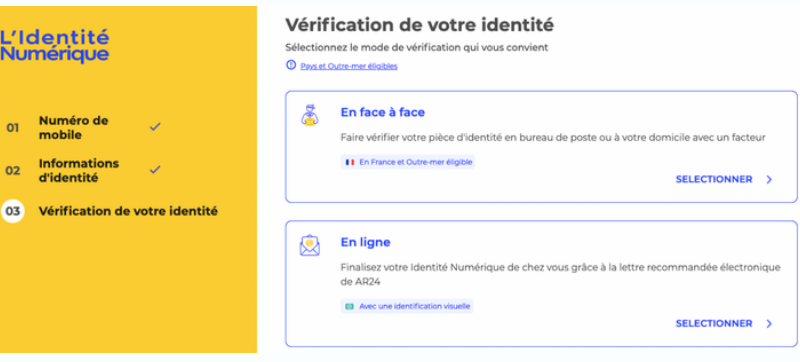

S'inscrire à la formation "Ouvrir sa crèche" de PoupiSchool en utilisant votre CPF

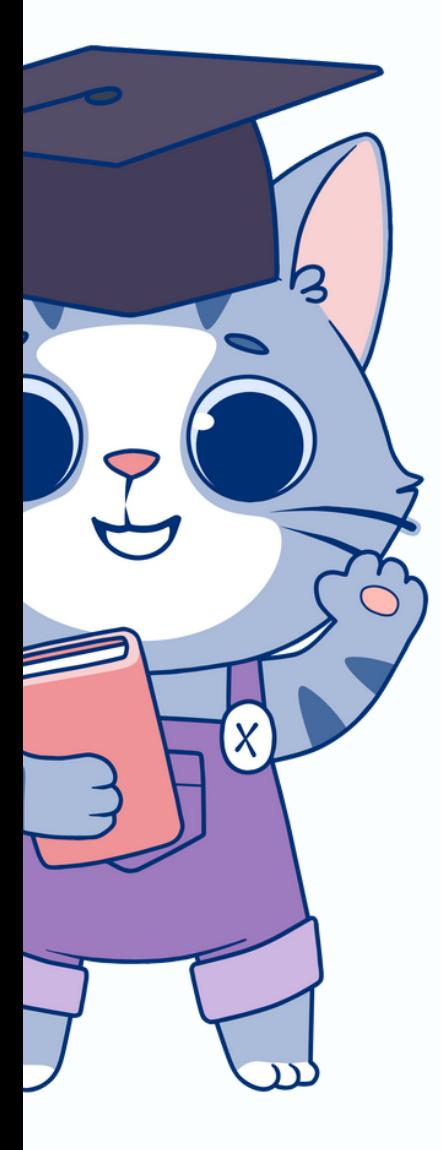

Vérification de votre identité en ligne

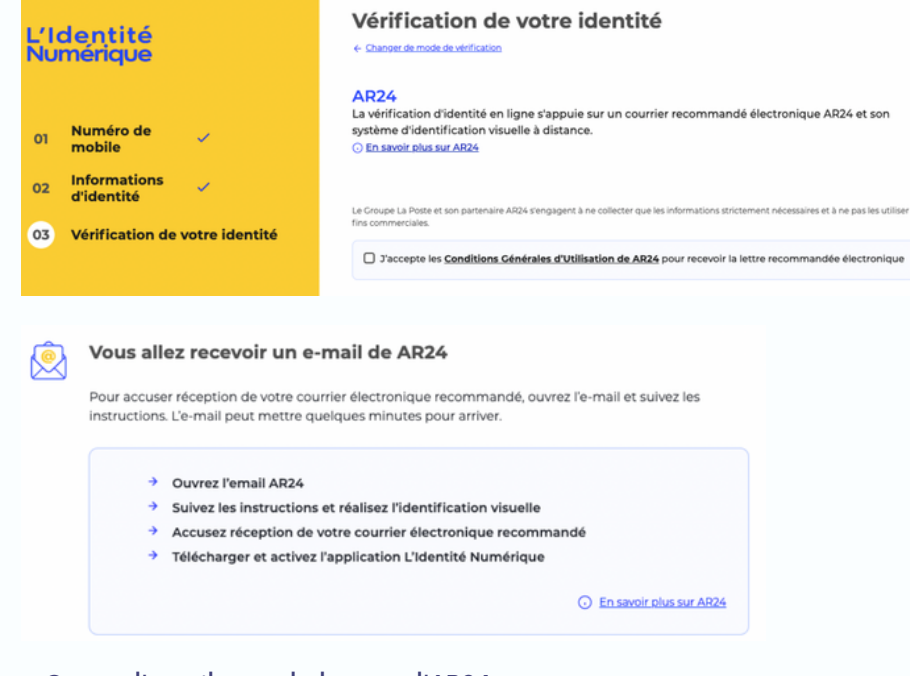

Ouvrez l'email reçu de la part d'AR24

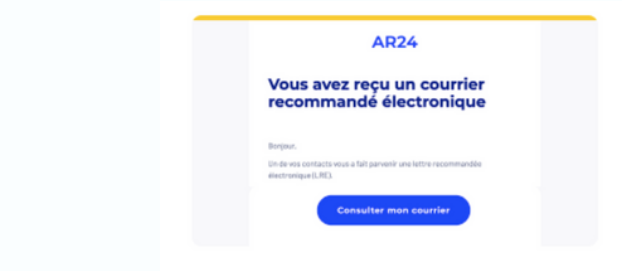

### L'identification visuelle

- Consulter votre courrier recommandé électronique
- Cliquer sur "Confirmer mon identité"
	- 1.Réaliser **une photo de votre carte d'identité**
- 2.Réaliser **une vidéo de votre visage en prononçant 3 chiffres** indiqués 3.**Replacer la carte identité** face à la caméra
- Identification en cours de traitement, réponse sous 24 heures ouvrés

#### Finaliser votre identité numérique

Accusez réception de votre courrier en ouvrant l'e-mail reçu 24h après

- Cliquez sur "Voir le suivi de mon courrier recommandé"
- Récupérer votre code d 'activation à 6 chiffres reçu par SMS

#### Activer votre identité numérique sur l'application

- Télécharger et s'identifier sur l'application sms.laposte.fr/QvIOZ
- Renseigner le code XXXXXX (6 chiffres)
- Renseigner un code personnel à 4 chiffres (2 fois de suite)

#### Bravo !

Depuis l' application Mon identité numérique

- > Aller sur Mon compte CPF
- > Se connecter avec les identifiants France Connect +
- Une notification est envoyée
- $\bullet$  > Entrer le code personnel à 4 chiffres sur l'application

Vous pouvez à présent sélectionner votre formation sur votre CPF …

# S'inscrire à PoupiSchool en utilisant le CPF

**2**

**3**

# Trouver la formation OUVRIR SA MICRO-CRÈCHE

Notre formation est accessible directement via ce [lien.](https://www.moncompteformation.gouv.fr/espace-prive/html/#/formation/recherche/81534081500035_OSC1/81534081500035_OSC1?contexteFormation=ACTIVITE_PROFESSIONNELLE) Si ce lien ne fonctionne pas, veuillez saisir "Ouvrir sa micro-crèche" et sélectionner "Formation à distance"

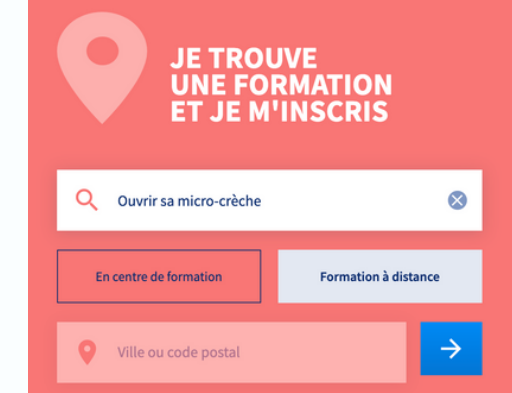

### Sélectionner la formation "OUVRIR SA MICRO-CRÈCHE"

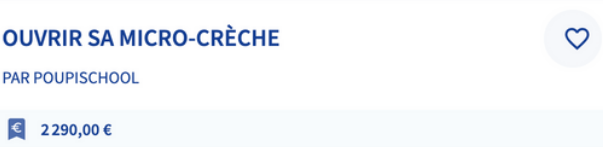

## **4** Créer votre dossier d'inscription

.

L'entrée en formation se fait au minimum sous 11 jours ouvrés et vous disposez d'1 mois (4 semaines) pour suivre votre formation (vidéos, réponses aux QCM et examen de fin de formation).

Cette formation théorique introductive d'un mois vous permettra d'avoir une vision globale du projet. Cette partie devra obligatoirement être terminée pour accéder la formation pratique et l'ensemble de la communauté et documents. Le programme de cette formation pratique est disponible ici > <https://bit.ly/3lJjqck>

L'accompagnement et les web-conférences quotidiennes seront valables jusqu'à l'ouverture de votre structure, ainsi que l'accès aux formation théoriques et pratique et leur mise à jour seront valides à vie.

Pour choisir d'autres dates de formation, il est préférable d'écrire rapidement à sav@poupischool.fr en indiquant vos préférences, sinon, elle démarrera automatiquement 11 jours ouvrés après notre validation.

Vous pouvez ensuite compléter le formulaire et valider votre dossier d'inscription.

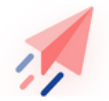

Votre dossier d'inscription a été transmis à l'organisme de formation.

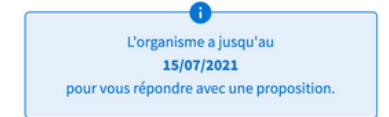

Une fois réceptionné, nous avons 2 jours ouvrés pour valider votre dossier. À chaque nouvelle étape, vous recevez un mail d'information.

À tout moment, vous pouvez suivre l'avancement de votre dossier depuis l'espace "Mes dossiers de formation".

En cas d'erreur, tant que votre inscription n'est pas confirmée, vous pouvez annuler votre demande sans conséquence sur votre crédit CPF.

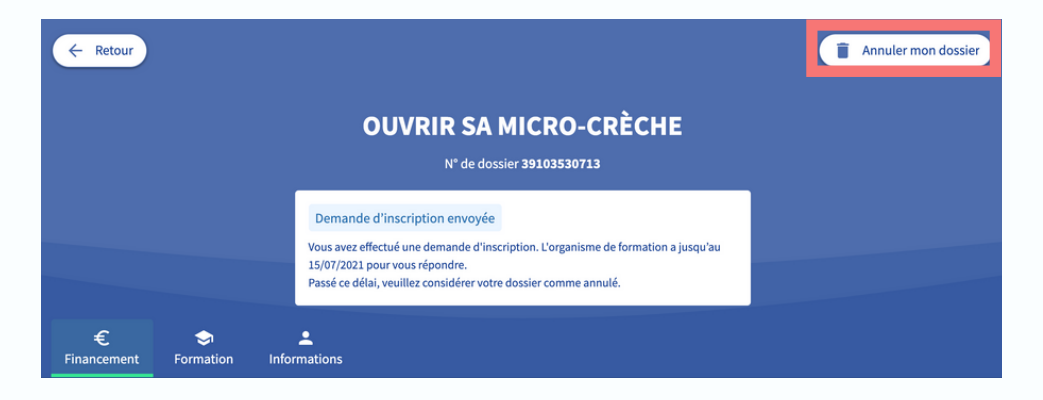

Lorsque vous recevez le mail vous informant que nous avons répondu à votre demande d'inscription, vous devez à nouveau vous rendre sur votre espace pour la confirmer dans "Mes dossiers de formation".

Vous disposez de 7 jours ouvrés pour confirmer et valider votre formation.

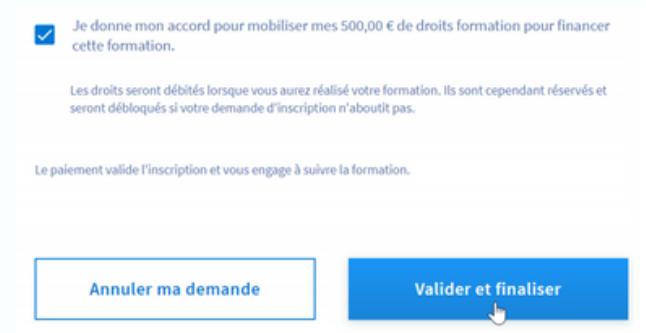

Dossier validé ! N'oubliez pas de nous renvoyer votre contrat de formation signé et l'attestation sur l'honneur qui vous seront envoyés par mail.

Ces documents sont obligatoires pour attester le fait que vous avez utilisé votre CPF pour suivre votre formation.

Vous disposez de 3 jours ouvrés pour nous retourner ces documents signés et datés.

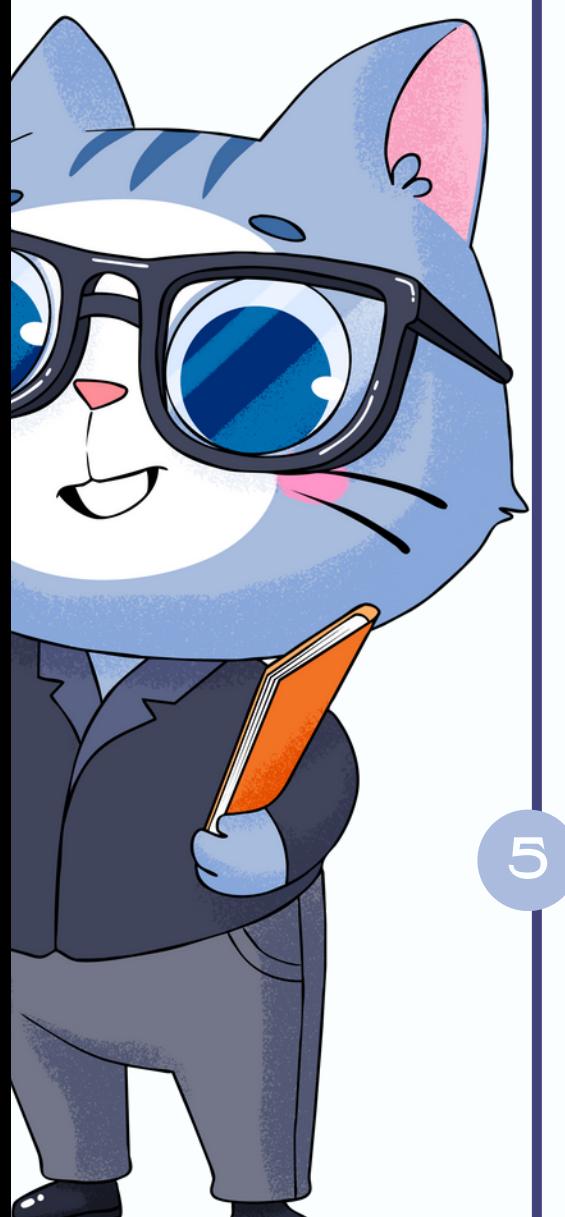

Merci pour votre confiance et bonne formation.

**6**

En cas de difficulté, n'hésitez pas à nous contacter par mail à l'adresse : [info@poupischool.fr](mailto:info@poupischool.fr)